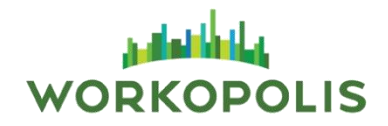

The candidate management features allow you to manage the resumes that you receive online through Workopolis.

From the Applicant List, you can view your applications; set up automatic email acknowledgement for incoming resumes; search, filter, shortlist and track your applications.

**Log into your Workopolis Employer Account.** 

Under the Candidates menu, Click **All Applicants**

The following steps will guide you to successfully manage your applicants from viewing the resumes, creating folders, communicating with candidates via email and more.

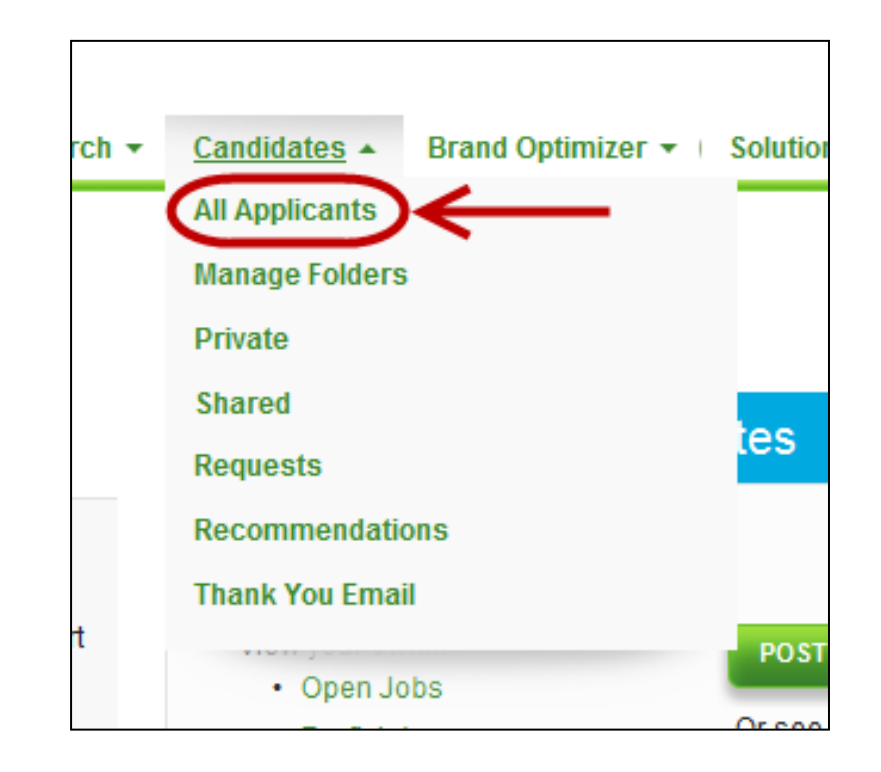

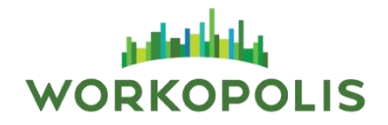

#### Applicant List

The **Applicant List** stores all resumes submitted to your job postings via the Workopolis.com Apply Now button.

To view a detailed list of applicants:

Click directly on the number of **Applications**

#### The **Applicant List**

- $\triangleright$  Click directly on the candidate's name to view the resume
- $\triangleright$  Click on the printer icon for a printer friendly version of the resume
- The Viewed column lets you know which resumes you have seen.

**Note:** Only the Administrator of the account can delete candidates from the Applicant List.

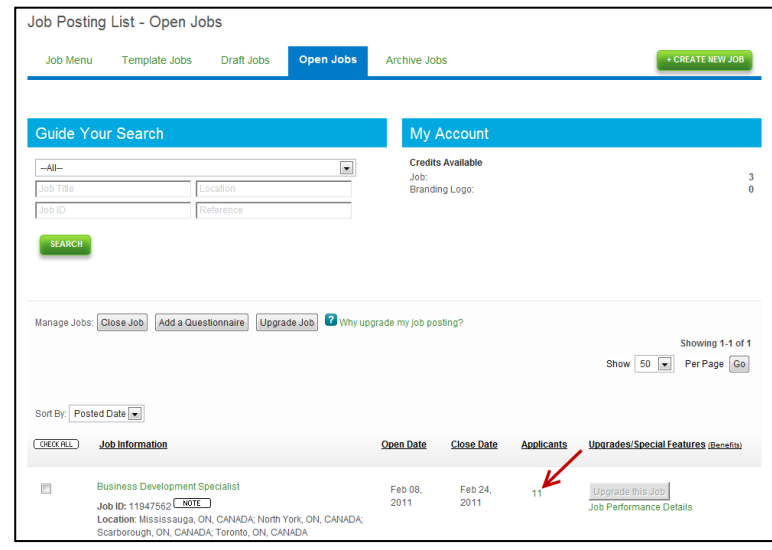

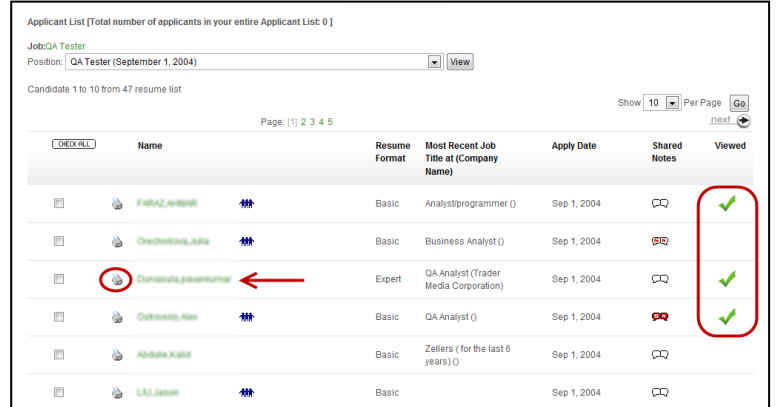

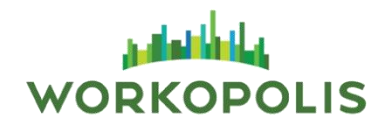

Within the resume itself you can:

- Add the candidate to My Shortlist (Private or Shared folders)
- Write **Folder** and **Shared** notes
- Give the candidate a **Status**
- **Rank** the candidate

To view the resume without the workopolis.com tools or comments, click **Printer friendly version**.

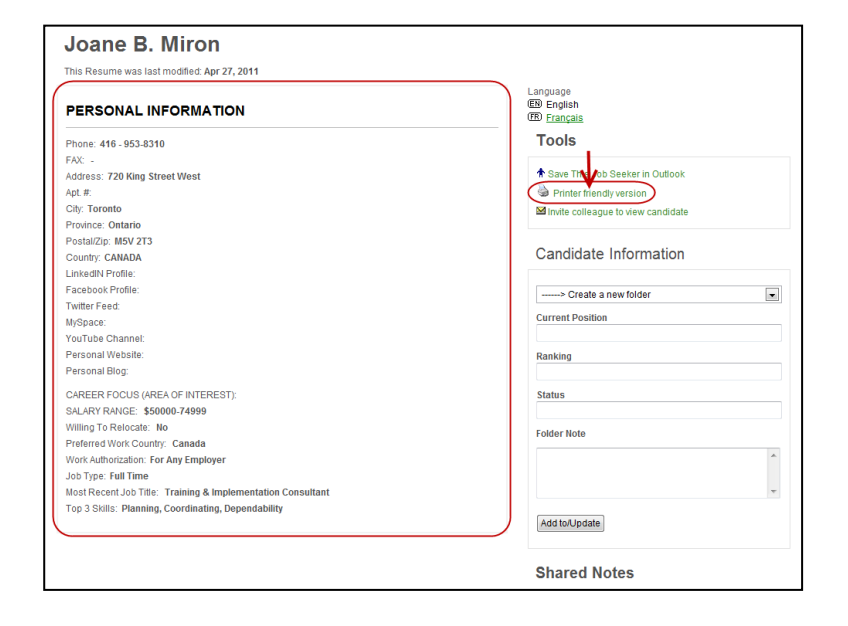

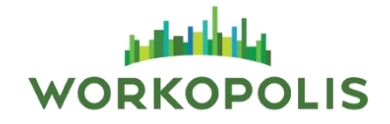

Managing your folders

Under the Candidates menu, click **Manage Folders**

We have a folder system to help you manage candidates. You can create, manage and share folders with your colleagues.

**To create a new folder** enter the desired folder name and select **Private** or **Shared** and click **Create**.

- $\triangleright$  Click directly on the number of candidates to view the contents of a folder
- $\triangleright$  Click directly on the number of colleagues to view the users who have access to a shared folder

#### **Note:**

- **Private** Folders are viewable only by the user who created it.
- **Shared** Folders are viewable by anyone in the organization that has been granted access.

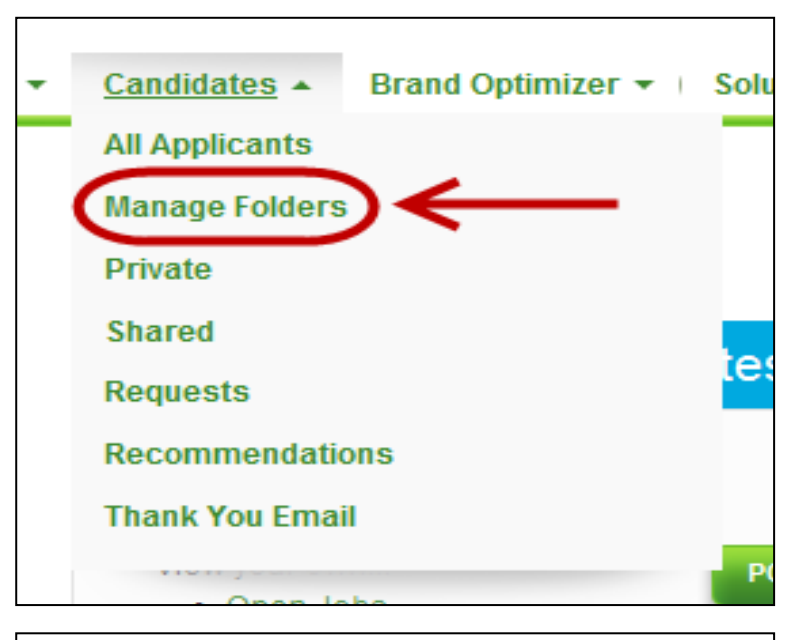

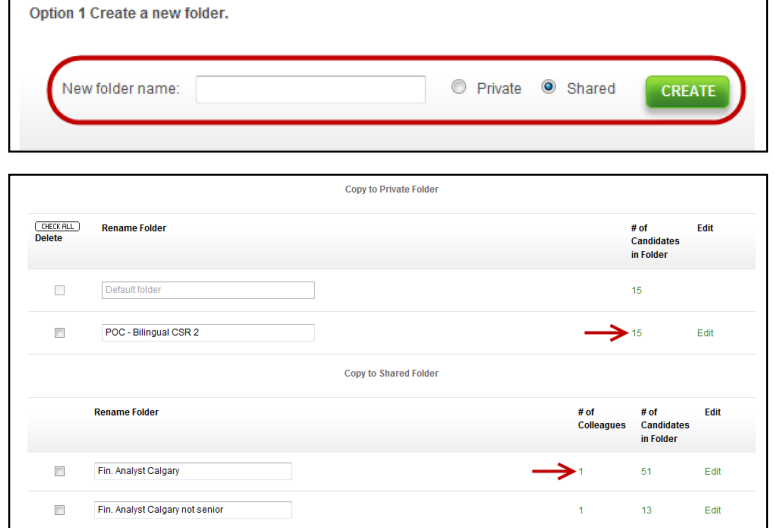

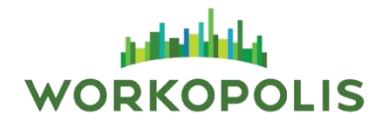

#### Adding Candidates to a Folder

There are several ways to add candidates to a folder you have already created.

Option 1: Adding a resume you are currently viewing

- $\triangleright$  Select a folder from the dropdown menu
- Click **Add to/Update**

Option 2: Adding resumes directly from your Applicant List

- $\triangleright$  Check the box to the left of the candidate's name
- Choose the folder from the **Manage Candidates** dropdown menu
- Click **Go**

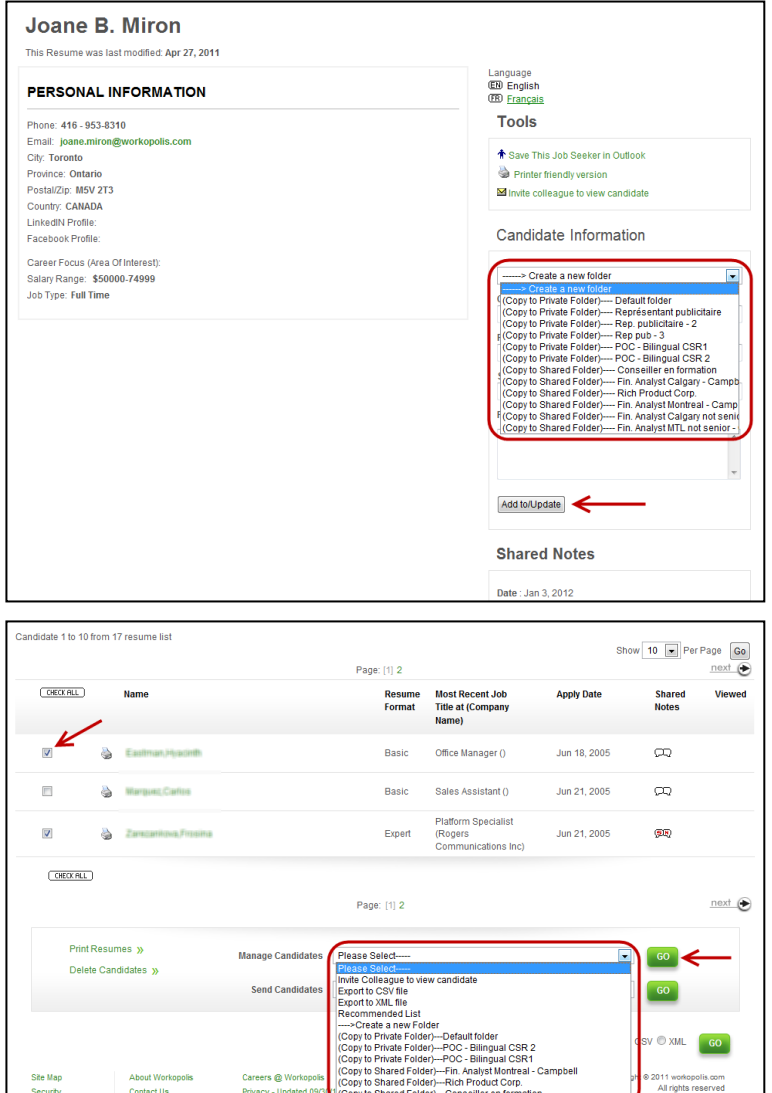

Our Partners

**Terms & Conditions** 

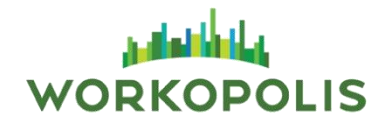

Managing Candidates within a Folder

The **Private** and **Shared** folders are used to list, rank, sort and manage the resumes of candidates you may want to follow up with later.

Under the Candidates menu, Click **Private** or **Shared**

**Note:** Candidates found in the Resume Database as well as the Applicant List can be managed through the folders.

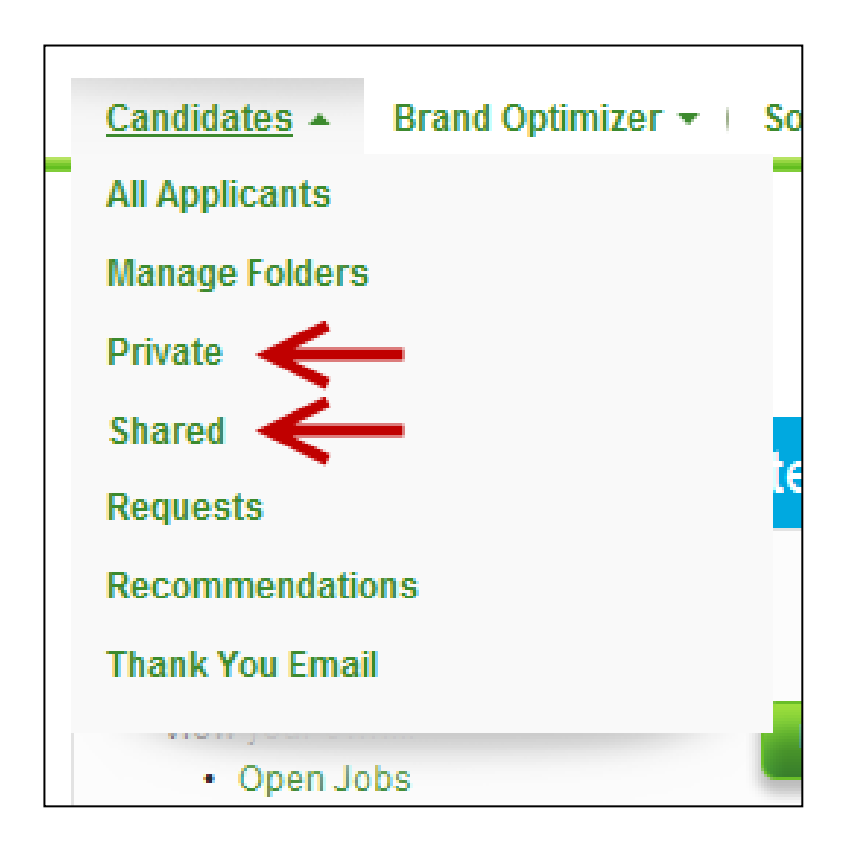

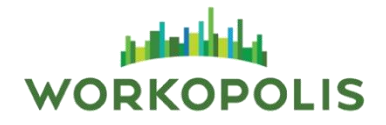

To filter candidates by folder:

 $\triangleright$  Select the folder from the dropdown menu Click **View**

To delete candidates from a **Private** or **Shared** folder:

- $\triangleright$  Check the box to the left of the candidate's name
- Click **Delete Candidates**

**Note:** Deleting candidates from the **Private** and **Shared** Folders will not remove the candidate from the applicant list or the resume database. It will only remove them from the above list.

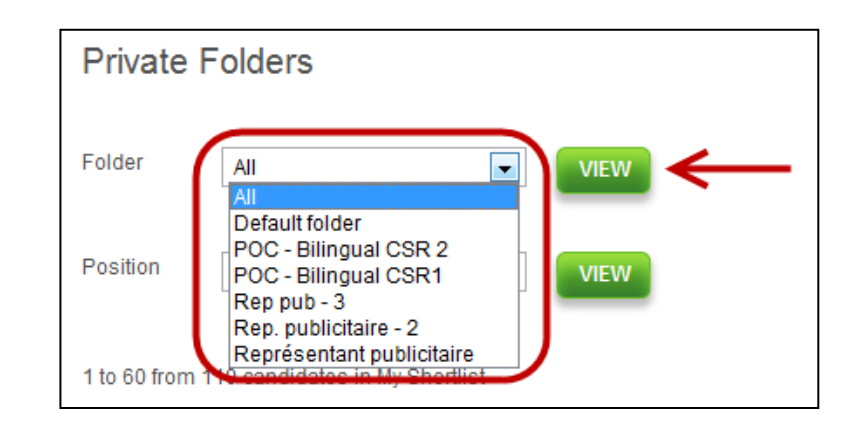

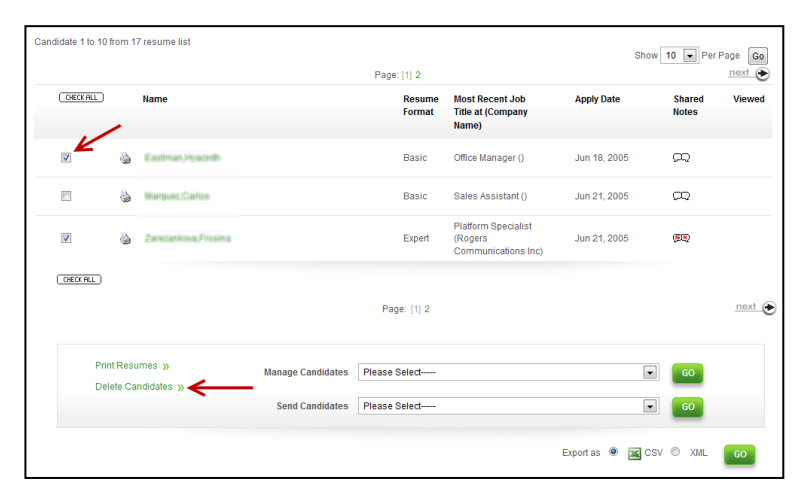

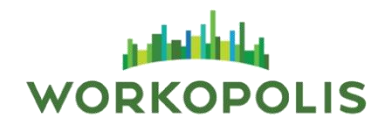

The **Private** and **Shared** folders contain additional column headings:

- **Folder Note** will only be visible to you in your **Private** folder as well as the colleagues with whom you have shared the folder.
- **Shared Notes** will be visible to every one of your origanization users.
- **Rank** allows you to identify, at a glance, your preferred candidates.
- **Status** indicates where the candidate is in the hiring process.

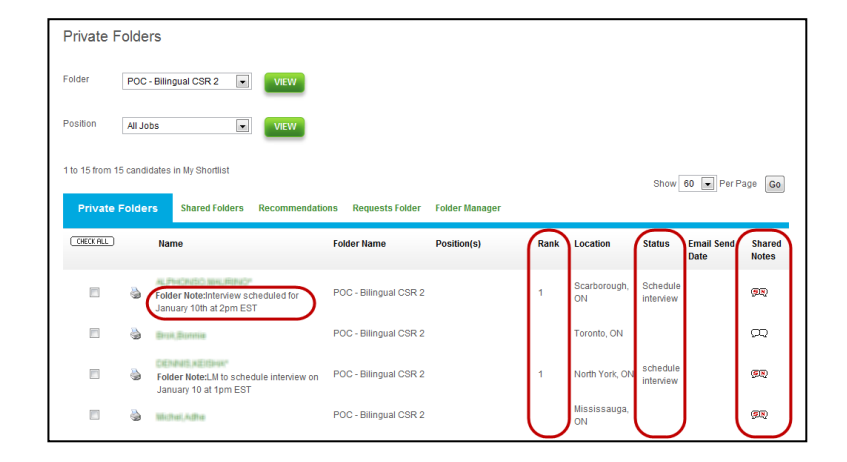

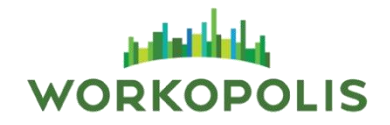

To enter a **Folder Note**:

- Enter your comments in the **Folder Note** text box provided
- Click **Add to/Update**

To enter a **Shared Note**:

- Enter your comments in the **Shared Notes** text box provided
- Click **Update Shared Note**

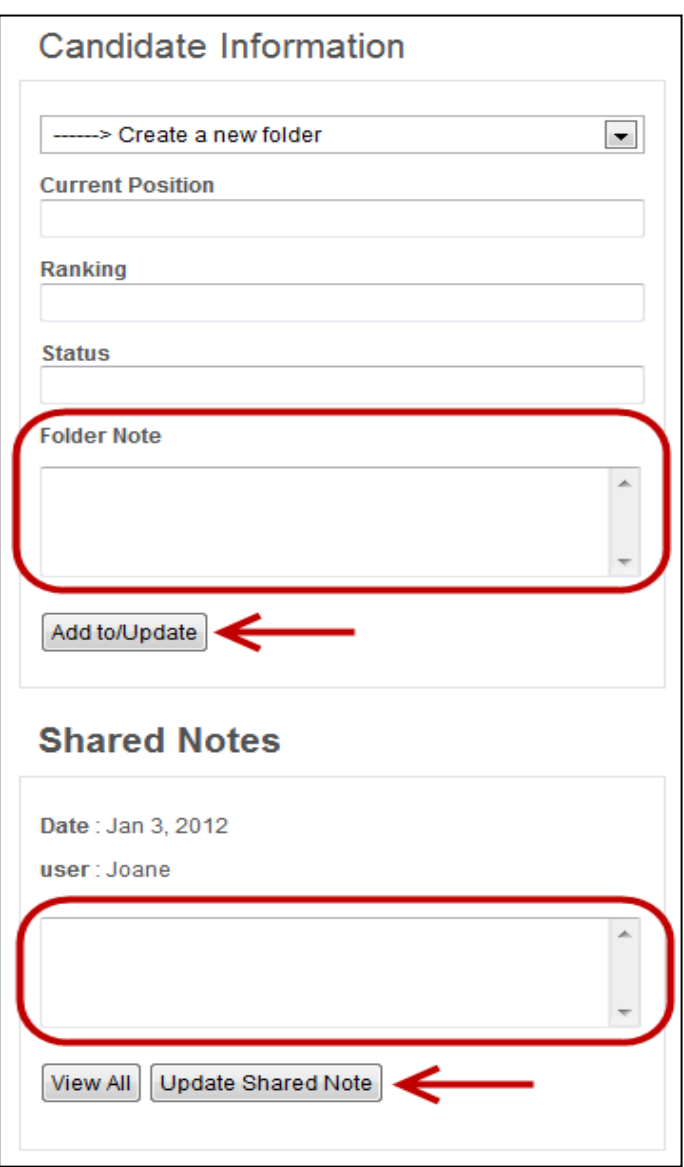

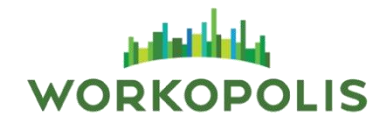

You can assign a **Rank** and **Status** to a candidate directly from their resume or from the folder to which they have been added.

From the folder:

- Select the candidates to which you are assigning a **Rank** and **Status**, by checking the box to the left of their name
- Click **Edit Notes**
- Assign a **Rank** number and a **Status**
- Click **Save Comments**

From the resume:

- $\triangleright$  Click on the candidate's name to view their resume
- Assign a **Rank** number and a **Status**
- Click **Add to/Update**

**Note:** Both options allows you to add **Folder** and **Shared** notes.

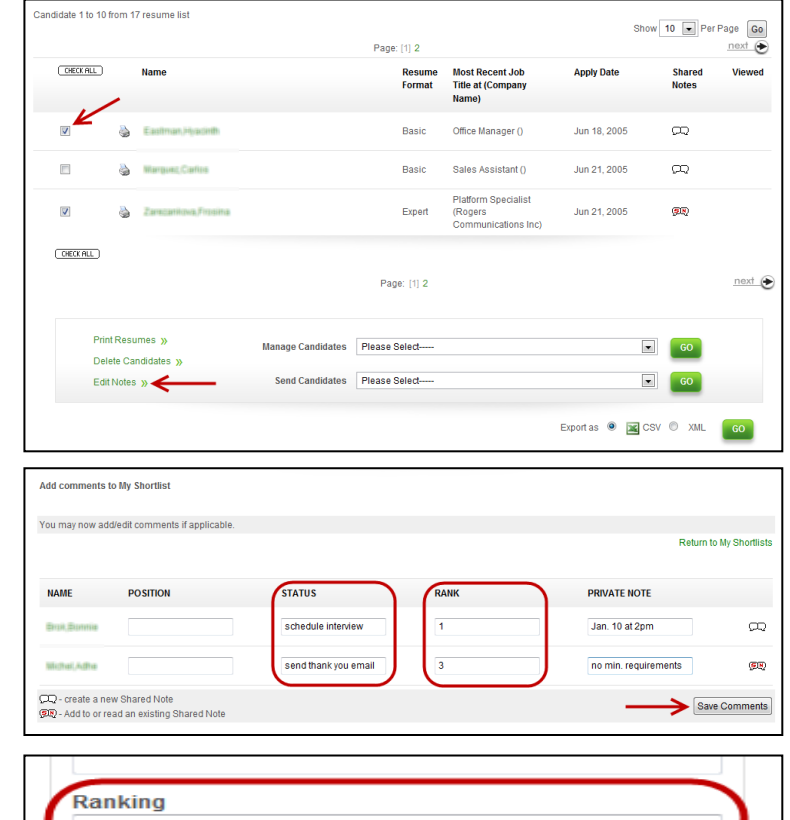

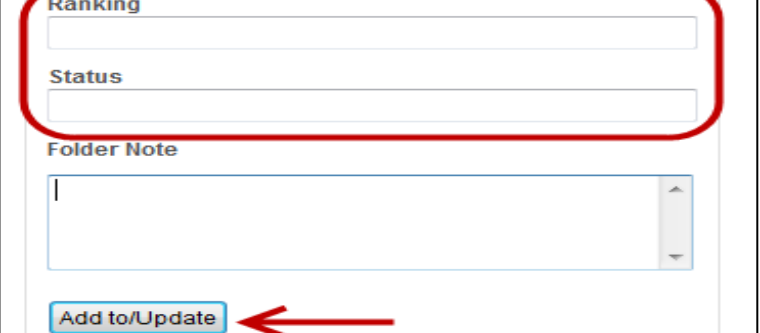

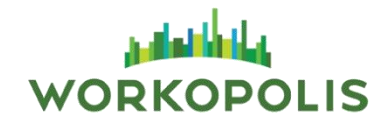

You can send emails to candidates in your folders directly from your Workopolis account. You may choose to send an **E-mail** or **Invite candidate to apply for a job**.

#### Option 1: Email

- $\triangleright$  Select candidates by checking the box to the left of their names
- From the **Send Candidates** dropdown menu select **E-mail**
- Click **Go**

A confirmation screen will appear.

Click **Continue Send Email**

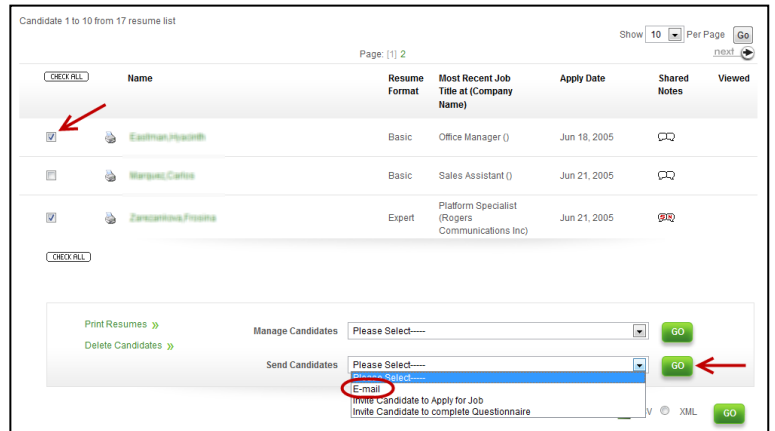

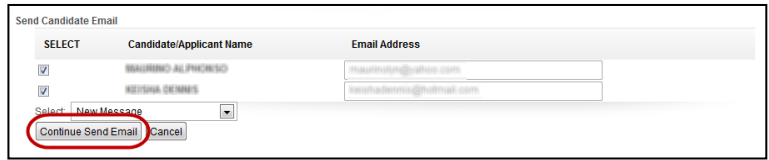

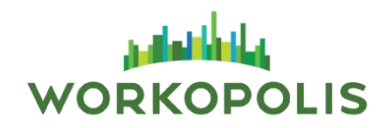

The **Send Candidate Email** screen will appear.

Select the message template and click **Get**

**OR**

 $\triangleright$  Enter a subject and type your message in the box provided

Click **Send Email**

**Note:** To personalize your email message, use the following text symbols to merge applicant and job information into messages.

- **#APPLICANT#** will be replaced by the first and last name of each recipient
- **#JOB#** will be replaced by the job title of the position to which the candidate is applying

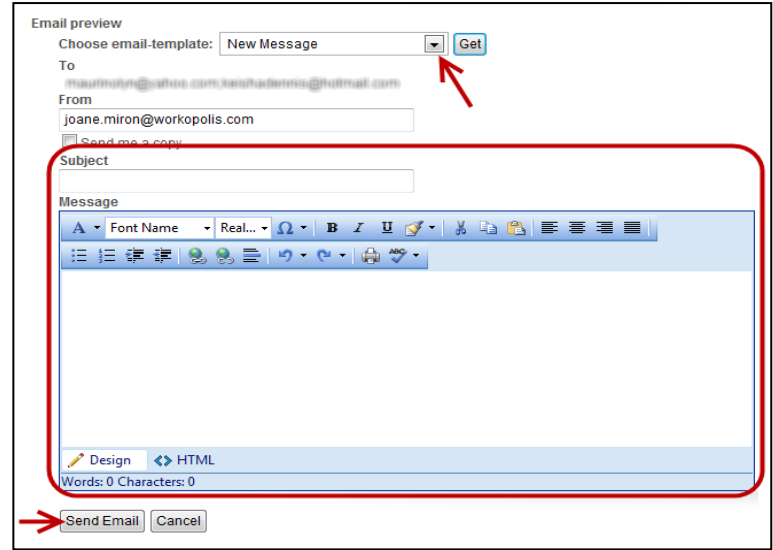

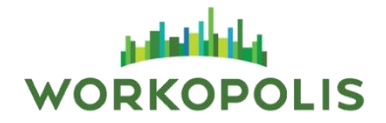

Option 2: Invite candidate to apply for a job

- $\triangleright$  Select candidates by checking the box to the left of their names
- From the **Send Candidates** dropdown menu select **Invite candidate to apply for a job**
- Click **Go**

A confirmation screen will appear.

Click **Continue Send Email**

The Job Posting List will appear, displaying your active job postings.

- $\triangleright$  Select the job to which you would like the candidate to apply by clicking the button to the left of the job title
- Click **Send Email**

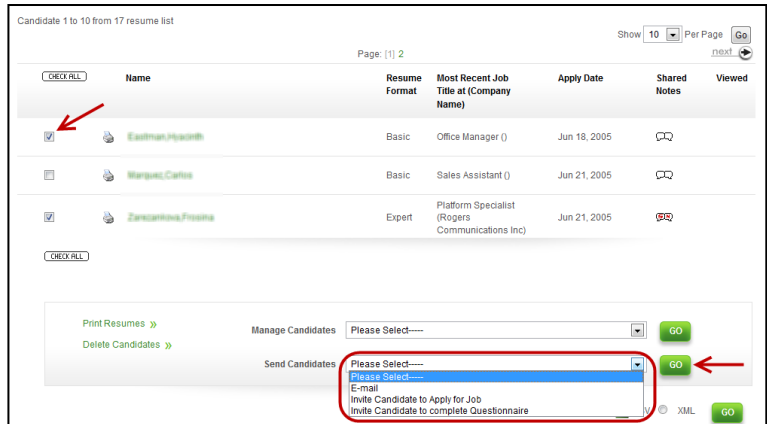

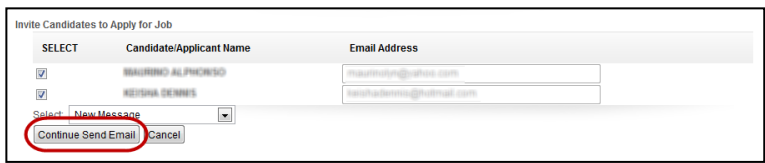

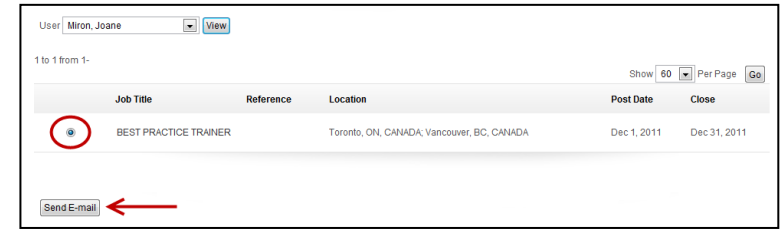

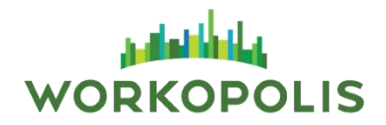

The **Send Candidate Email** screen will appear.

- Select the message template and click **Get OR**
- Enter a subject and type your message in the box provided
- Click **Preview Email**

The **Email Preview** page will appear.

 $\triangleright$  Verify the message and view the attached job link below Click **Send Email**

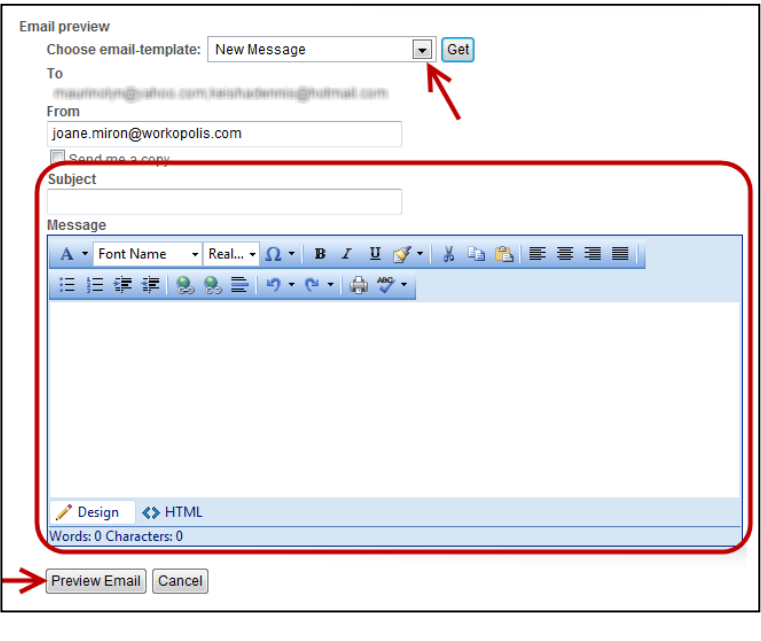

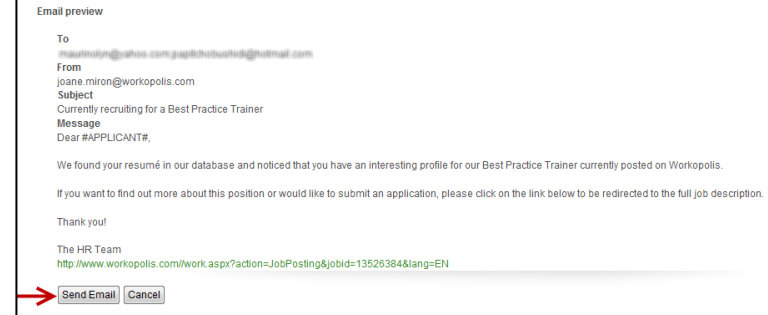